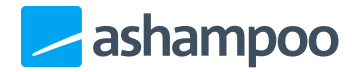

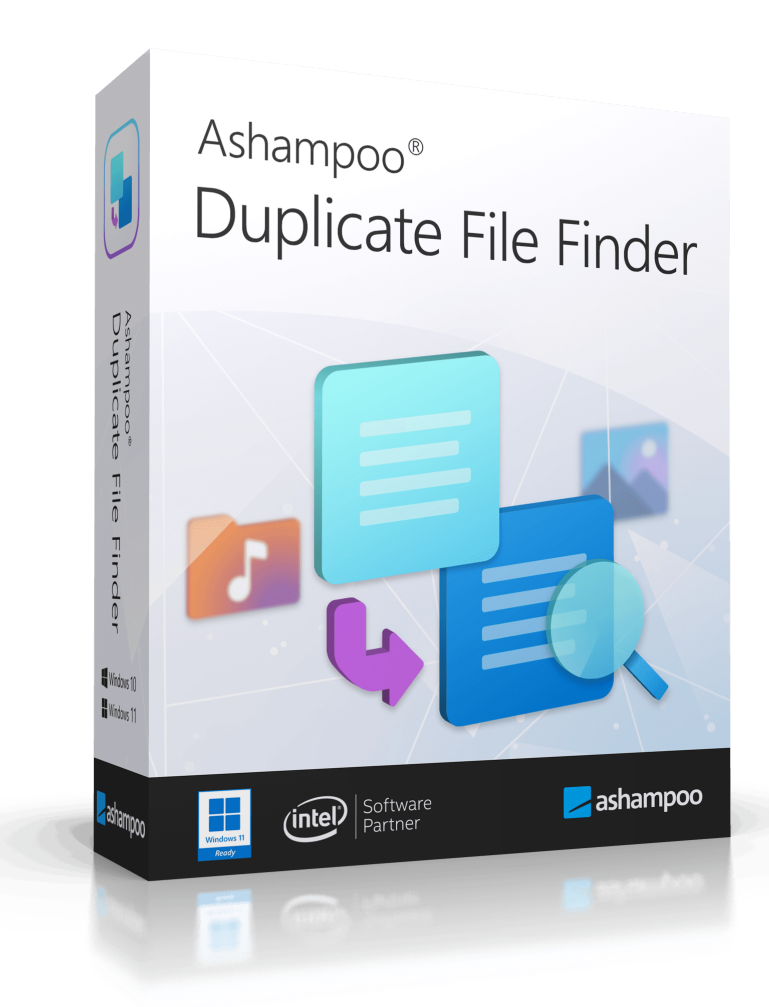

## Handbuch

#### [1. Home](#page-3-0)

1.1 Laufwerk auswählen

1.2 Suchergebnisse

1.2.1 Suchergebnisse [detailliert betrachten /](#page-6-0) ausschließen 1.3 Dateien wiederherstellen

Ashampoo Duplicate File Finder ersetzt Duplikate durch Verknüpfungen auf eine Master-Datei. Die Verknüpfungen verhalten sich dabei wie die Originaldateien, belegen aber praktisch keinen Speicherplatz mehr. Im Windows Explorer wird dir allerdings technisch bedingt in den jeweiligen Datei-Eigenschaften für die Verknüpfungen weiterhin jeweils die frühere Größe angezeigt, weil Windows sich diese Informationen dabei aus der Master-Datei holt. Der angezeigte Speicherplatz wird tatsächlich nach dem Löschen nur noch einmal belegt.

Ashampoo Duplicate File Finder verfügt über eine [automatische Backup-Funktion,](#page-8-0) mit der du Änderungen auf Knopfdruck rückgängig machen kannst. Sollte es nach dem Entfernen von Datei-Dubletten mit einzelnen Anwendungen zu Fehlverhalten kommen, bitten wir dich, uns dennoch eine kurze Rückmeldung mit Informationen zu dem betroffenen Programm zu geben. Wir passen dann die eingebauten Datei-Filter in Ashampoo Duplicate File Finder entsprechend an.

# <span id="page-3-0"></span>1. Home

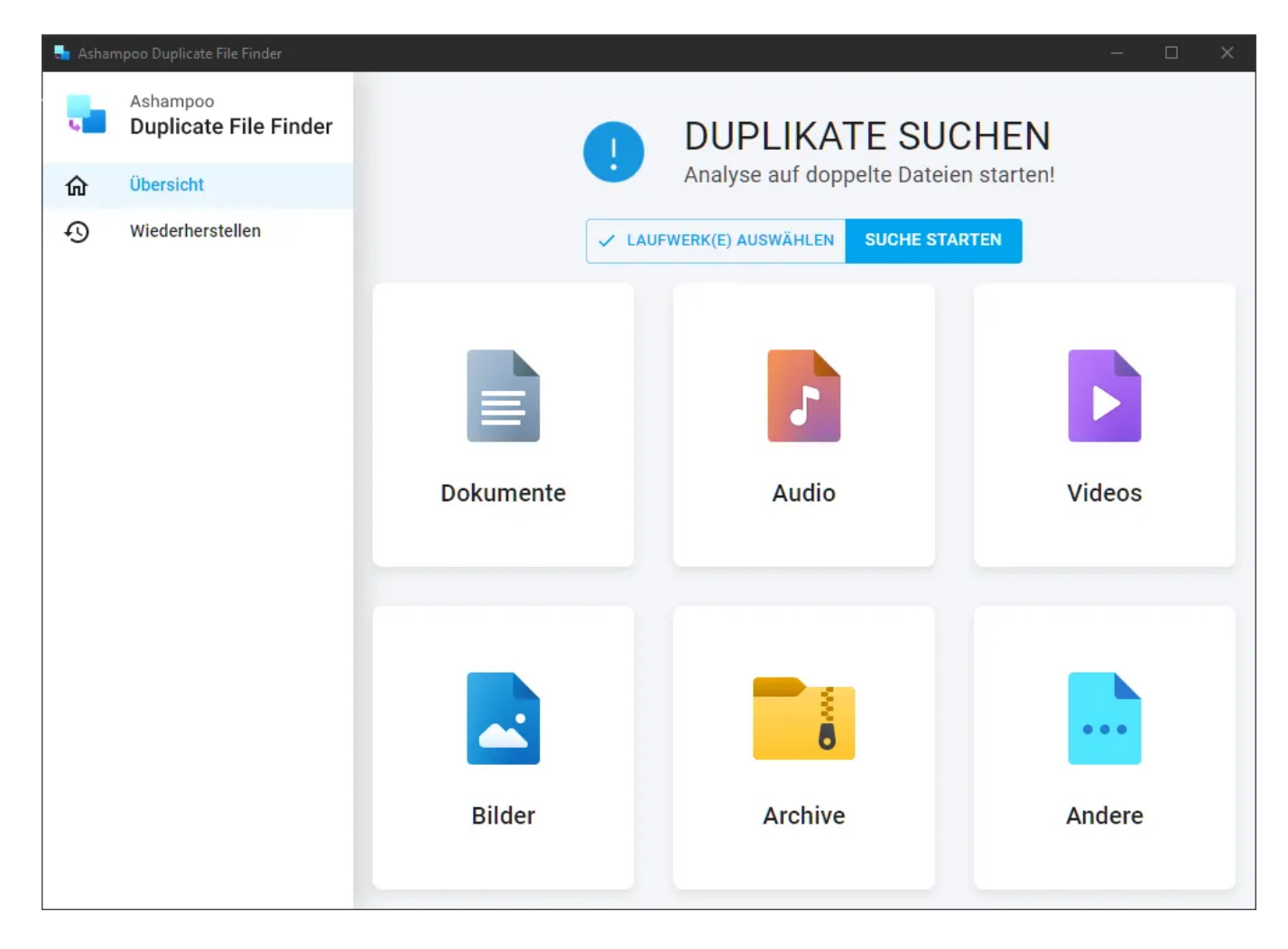

Auf der Startseite kannst du den Scan nach Datei-Dubletten direkt auf Knopfdruck beginnen. Sollte die entsprechende Schaltfläche ausgeraut sein, musst du zunächst die zu untersuchenden Laufwerke auswählen.

## <span id="page-4-0"></span>1.1 Laufwerk auswählen

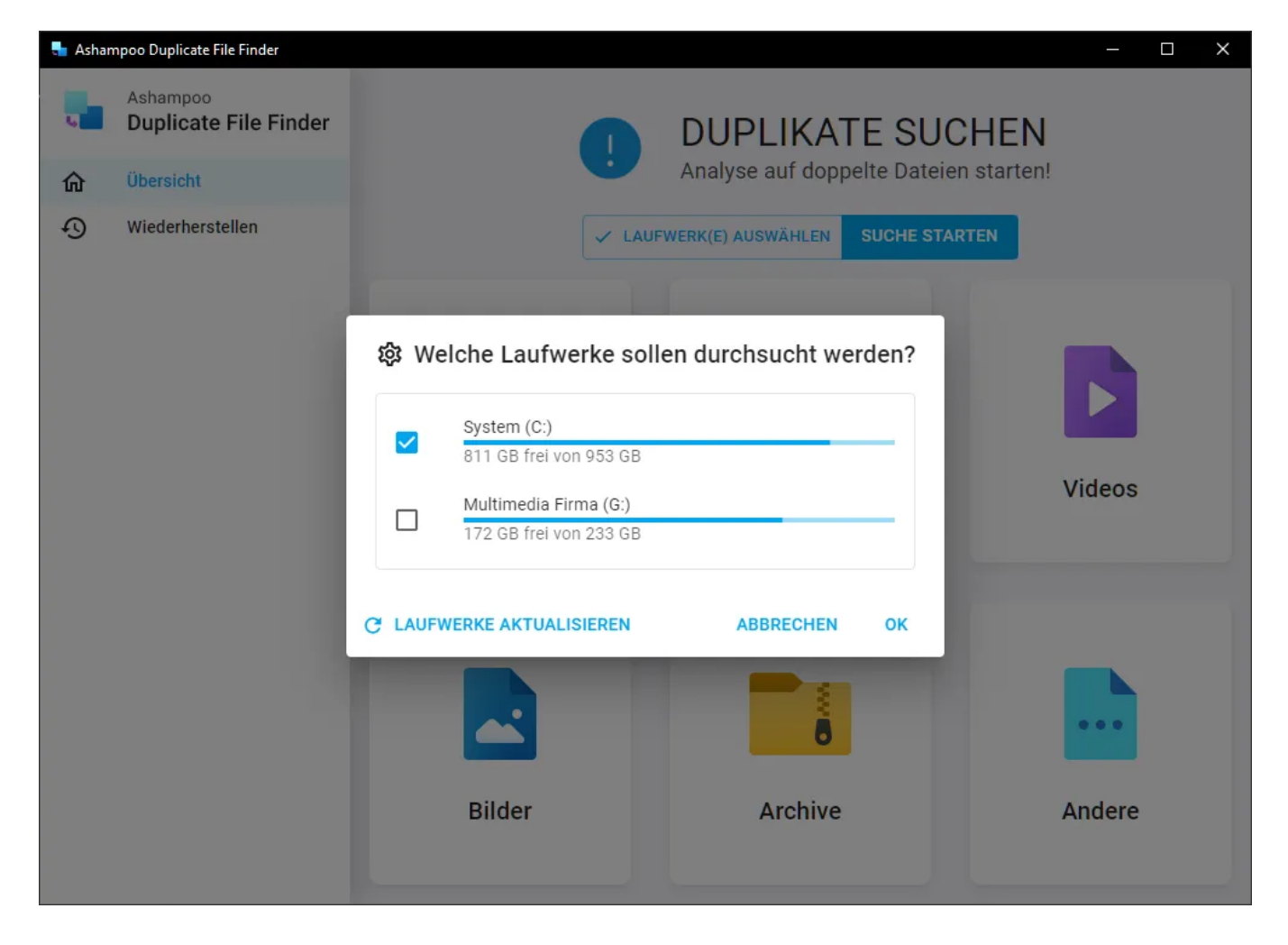

Wähle hier die Laufwerke aus, die das Programm nach Datei-Dubletten durchsuchen soll.

## <span id="page-5-0"></span>1.2 Suchergebnisse

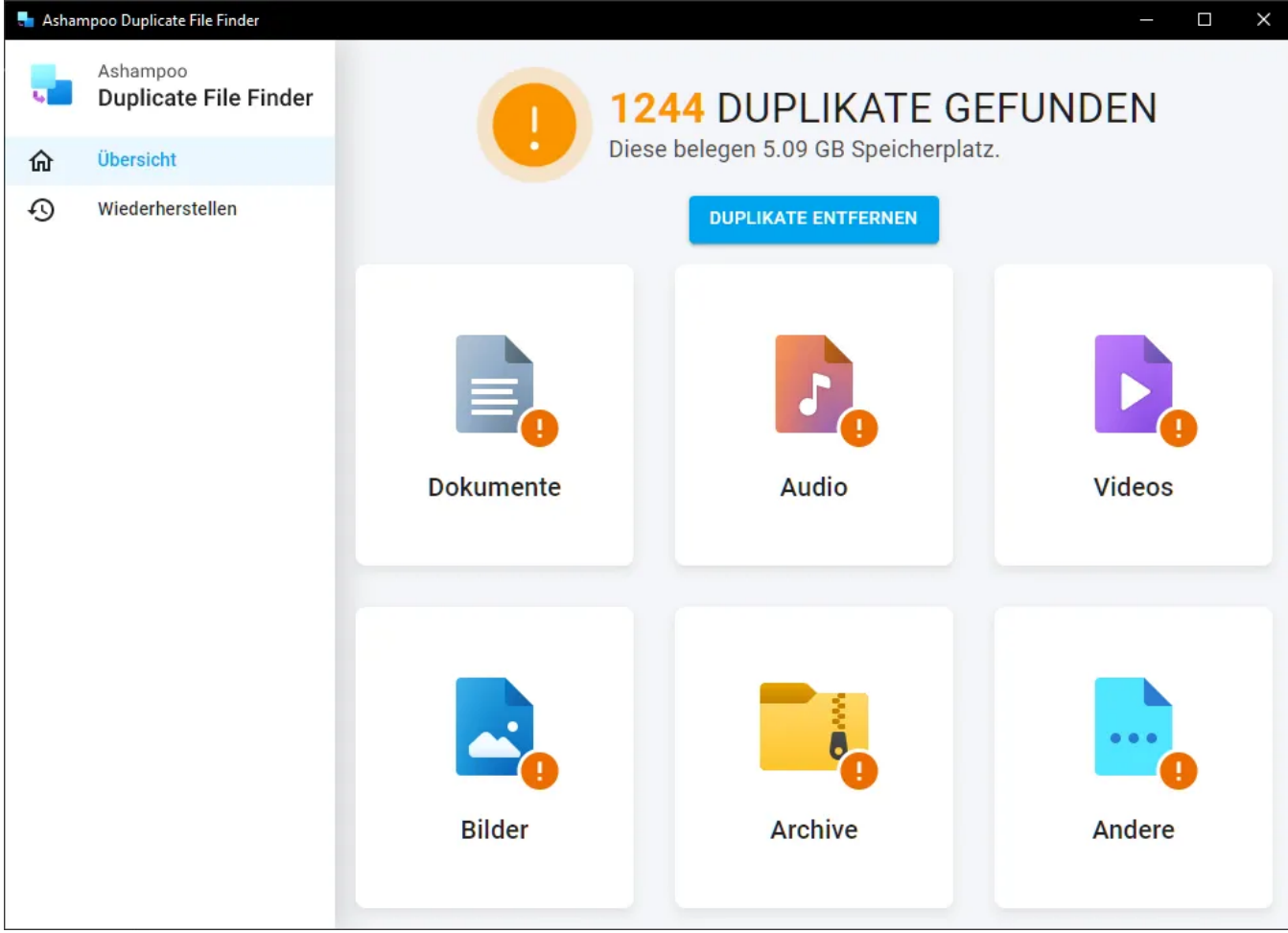

Nach dem Scan werden dir die Suchergebnisse nach Kategorien angezeigt. Klicke auf eine Kategorie, um die jeweiligen Ergebnisse im einzelnen zu betrachten.

#### <span id="page-6-0"></span>1.2.1 Suchergebnisse detailliert betrachten / ausschließen

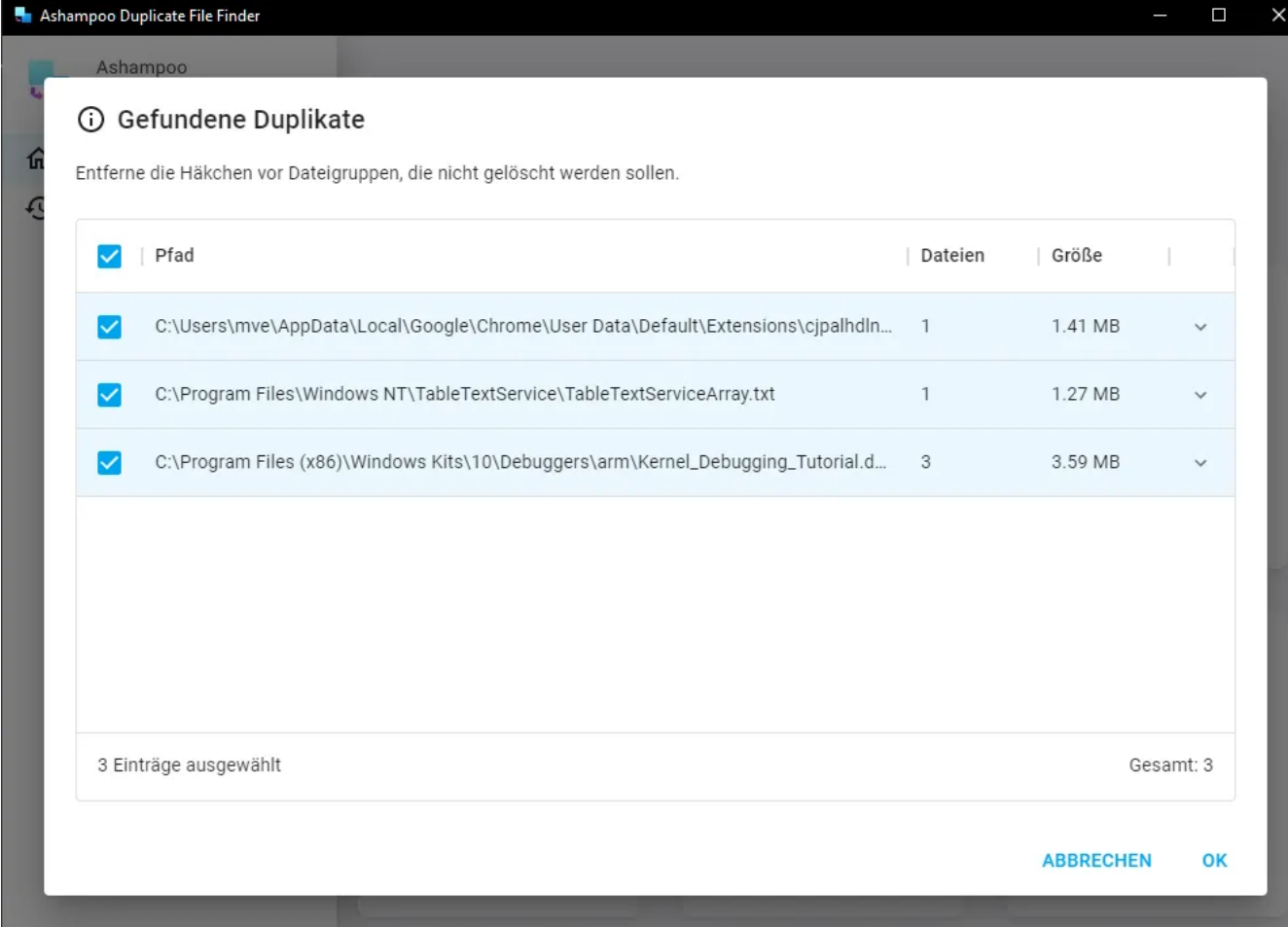

Die Ergebnisse werden pro Kategorie tabellarisch aufgelistet. Klicke auf die Spaltenüberschriften, um die Ergebnisse, z.B. nach Größe, zu sortieren.

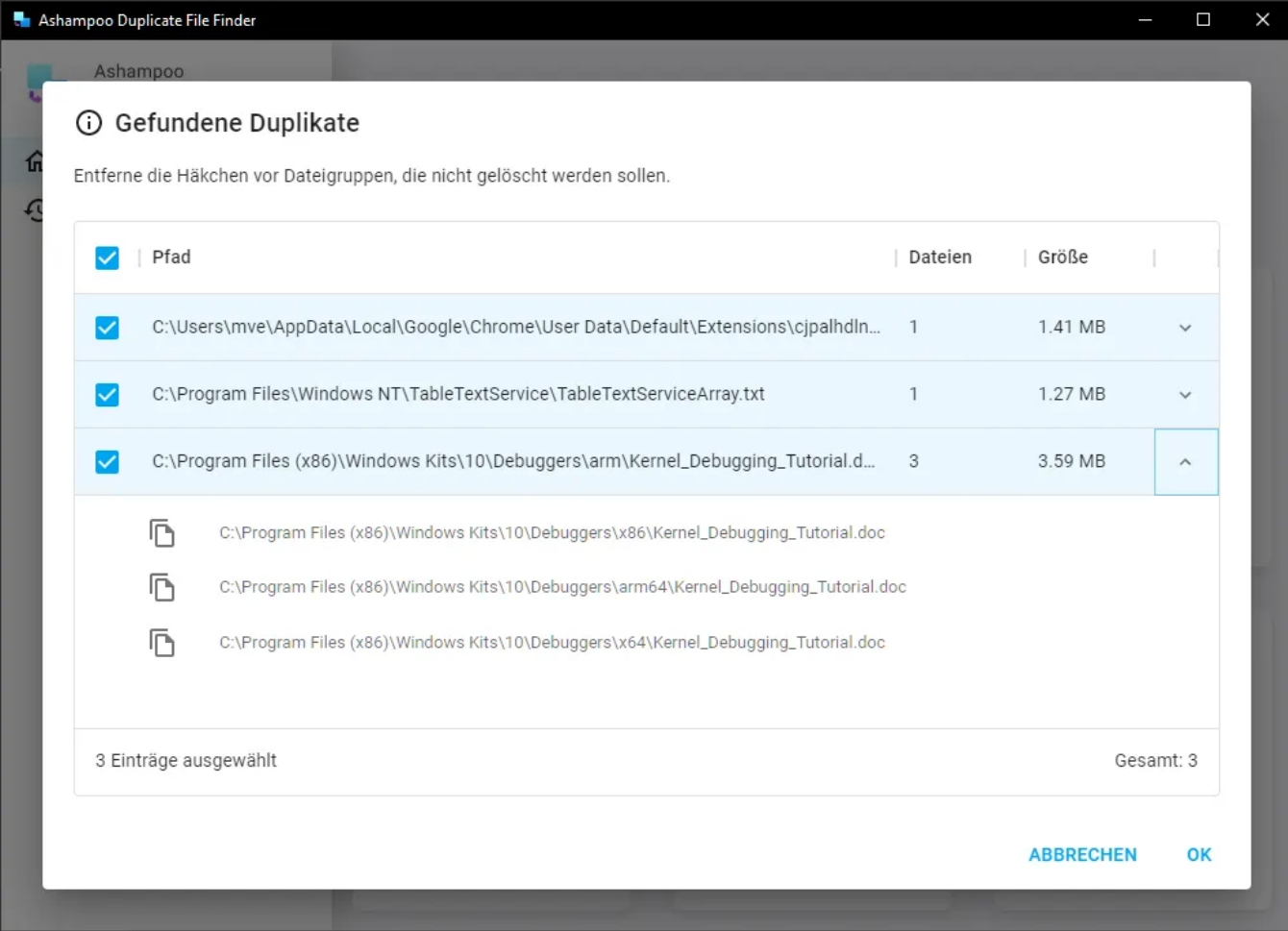

Klicke auf die Pfeilschaltfläche hinter einem Eintrag, um alle betroffenen Dateipfade anzuzeigen. Entferne den Haken vor einem Suchergebnis, um die betroffenen Dateien von der Reinigung auszuschließen. Die Ergebnisse der Kategorie (hier: Andere) werden dann in der Zusammenfassung nicht länger berücksichtigt.

#### <span id="page-8-0"></span>1.3 Dateien wiederherstellen

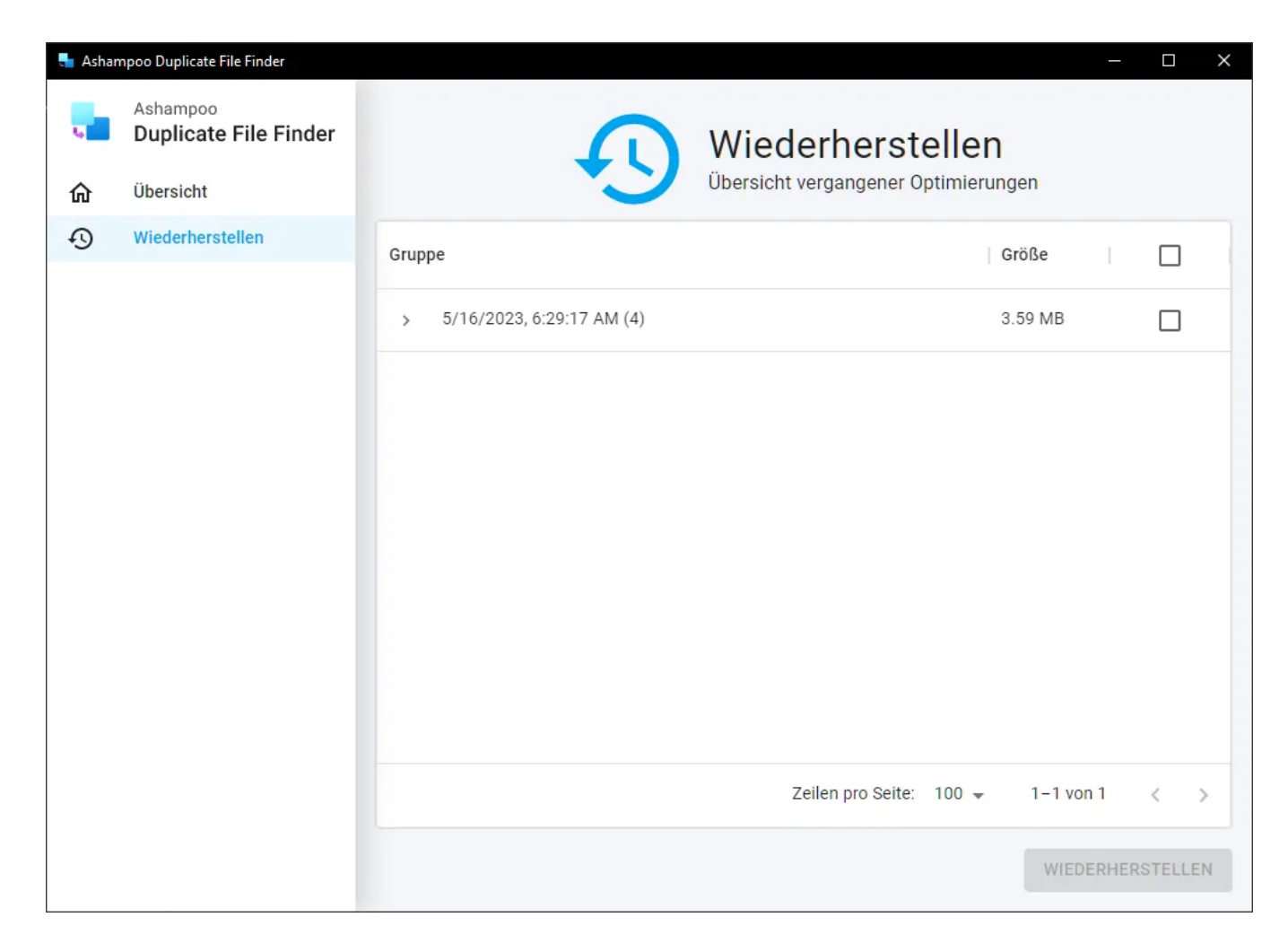

Das Programm legt automatisch vor jeder Änderung eine Sicherung an, mit der du sämtliche Änderungen auf Knopfdruck rückgängig machen kannst. Wähle dazu die betroffenen Sicherungen aus und Klicke auf "Wiederherstellen", um diese rückgängig zu machen.